# **Oroboros O2k-Core Manual**

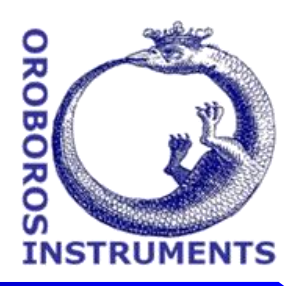

Mitochondrial Physiology Network 19.18(C04):1-17 (2016) Version C03: 2016-08-24 DatLab 7 ©2014-2016 Oroboros **C**: [http://wiki.oroboros.at/index.php/MiPNet19.18C\\_DatLab-guide](http://wiki.oroboros.at/index.php/MiPNet19.18C_DatLab-guide)

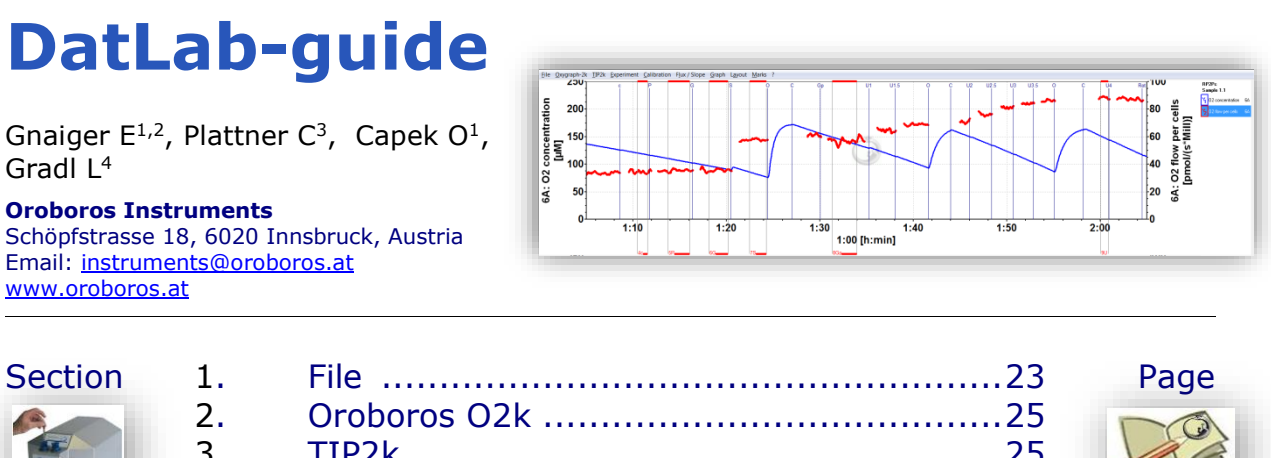

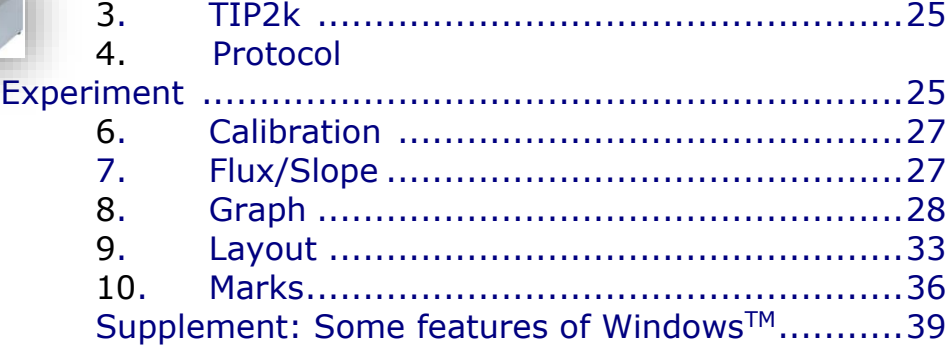

This guide through features of DatLab presents an integral component of high-resolution respirometry. For specific applications of DatLab, see:

- » [MiPNet19.18A](http://wiki.oroboros.at/index.php/MiPNet19.18A_O2k-start) O2k-start
- » [MiPNet19.18D](http://wiki.oroboros.at/index.php/MiPNet19.18D_O2k-calibration) DatLab O2k-calibration
- $\ast$  [MiPNet19.18E](http://wiki.oroboros.at/index.php/MiPNet19.18E_O2_flux_analysis) DatLab O<sub>2</sub> flux analysis: real-time
- » [MiPNet12.10](http://wiki.oroboros.at/index.php/MiPNet12.10_TIP2k-manual) Titration-Injection microPump, TIP2k
- » [MiPNet17.05](http://wiki.oroboros.at/index.php/MiPNet17.05_O2k-Fluo_LED2-Module) O2k-Fluo LED2-Module
- » [MiPNet15.03](http://wiki.oroboros.at/index.php/MiPNet15.03_MultiSensor-ISE) O2k-MultiSensor-ISE
- » [MiPNet15.05](http://wiki.oroboros.at/index.php/MiPNet15.05_NO-manual) NO-manual
	-

DatLab (O2k P1) File Oxygraph-2k TIP2k Protocol Experiment Calibration Flux / Slope Graph Layout Marks **1. File**

<span id="page-0-0"></span>1.1. **Open Ctrl+O** L<sup>A</sup> Left mouse click Open DLD file to open a previously saved **D**at**L**ab **D**ata file. An additional DLD file can be opened only in a

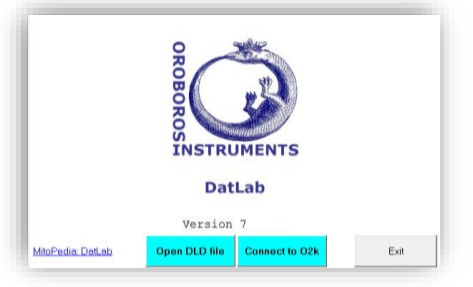

separately started DatLab programme.

- **1.2. Close Ctrl+F4** Close a DLD file. A window Save changes to file? pops up offering the options to close the file after saving the changes, or close the file without saving any modifications on the presently open file.
- **1.3. Save Ctrl+S** When disconnected from the O2k, save any changes made under the identical file name overwriting the previous file. Such changes do not affect the raw data of the experiment, but relate to calibrations, experimental protocol, marks, events, and layout.
	- **Temporary backup files** are generated by DatLab in the current user's temp directory, indicated by adding tmp.\$\$\$ to the file name. These files are retained only if the PC has failed during data analysis. During data acquisition, the data are written continuously onto the file, hence backup files are not necessary under these conditions.
- **1.4. Save and disconnect Ctrl+F4** Stop data acquisition and disconnect from the O2k [\(MiPNet19.18A\)](http://wiki.oroboros.at/index.php/MiPNet19.18A_O2k-start).
- **1.5. Save as** When disconnected from the O2k, save the file under a different file name, optionally in a different directory.
- **1.6. File search Ctrl+F** yields a list of all files labelled by the experimental code in a selected directory (see Experiment \ Edit  $|F3|$ ). Click on the file name to preview the protocol.
- **1.7. Delete** The decision to delete a file containing no useful data can be made most easily when viewing the traces. Only available when disconnected from the O2k.
- **1.8. Import DatLab templates** can be imported for O2k-setups,  $\bullet$  Import DatLab templates  $\begin{array}{ccccccccc} - & & \square & & \times & \end{array}$ graph layouts, mark names, TIP2k .<br><mark>⊺v</mark> 02k Setup 25 °C<br>- v 02k Setup 37 °C Amp setups and marks statistics configurations. DatLab templates can be copied into the -<br>- CORE/02 Calibration - Background<br>- ○ CORE/03 Background high O2 programme subdirectory \DatLab\DLTemplates from: Import<br>selected templates Mitopedia: DatLab templates Close

[http://www.bioblast.at/index.php/DatLab\\_templates](http://www.bioblast.at/index.php/DatLab_templates)

**1.9. Export Data to text file (\*.csv)** exports plots and events to a text file for further use in Excel and other programs.

**Events to text file (\*.csv)** exports all information in Events to a text file (\*.csv). This file may be used as a protocol, including the comments in the Events.

**One channel to DatLab 2 analysis** exports the O<sub>2</sub> raw signal to a DatLab 2 file  $(*.DLR)$ ; e.g. for  $O<sub>2</sub>$  kinetics in DatLab 2.

- **1.10. Change user** Enter the name to update the user code.
- **1.11. Manage users** Rename or delete users.
- **1.12. Exit** Exit DatLab.

# <span id="page-2-0"></span>**2. Oroboros O2k**

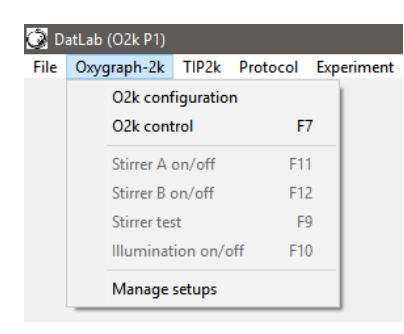

- **2.1. O2k-control F7** Control the O2koperation mode. » [MiPNet19.18A](http://wiki.oroboros.at/index.php/MiPNet19.18A_O2k-Start) O2k-start
- **2.2. O2k-configuration** Select or deselect channels that are not actually used, enter sensor numbers and edit channel labels. » [MiPNet19.18A](http://wiki.oroboros.at/index.php/MiPNet19.18A_O2k-Start) O2k-start
- **2.3. Stirrer A (B) on/off F11 (F12**) Stirrers in chamber A or B are switched on/off.
- **2.4. Stirrer test F9** Stirrers are stopped intermittantly (default: 30 s) for a stirrer test. » [MiPNet06.03](http://wiki.oroboros.at/index.php/MiPNet06.03_POS-Calibration-SOP)
- **2.5. Illumination on/off F10** The illumination in both chambers is switched on/off.
- **2.6. Manage setups** Setups can be renamed or deleted.

# <span id="page-2-1"></span>**3. TIP2k**

» [MiPNet12.10](http://wiki.oroboros.at/index.php/MiPNet12.10_TIP2k-Manual) Titration-Injection microPump, TIP2k

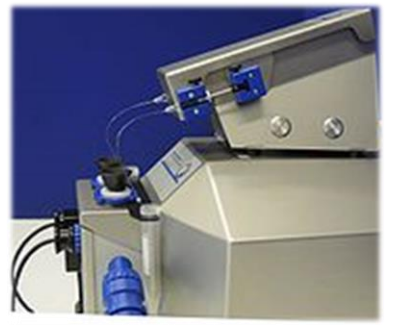

<span id="page-2-2"></span>**4. Protocol**

#### **5. Experiment**

**4.1. Edit F3** Information on the experimental protocol can be edited at any time during or after the experiment, and all related results are re-calculated instantaneously with the new parameters. Initially, the Edit experiment

window displays information from the last file recorded and saved while connected to the O2k.

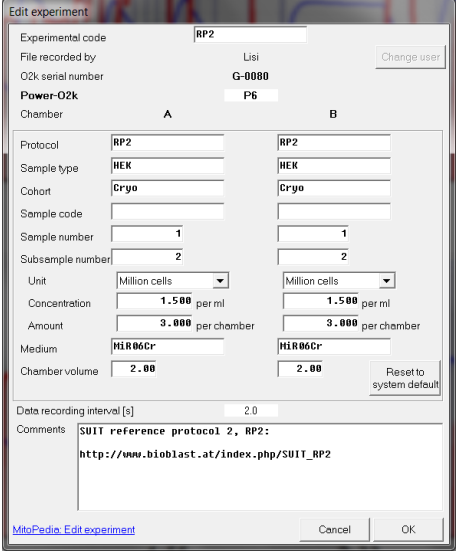

Reset to system default L<sup>®</sup> to reset values to system default.

**Cancel** L<sup>off</sup> to proceed quickly with the experiment, and edit any time later.

**Experimental code** Up to 10 digits. The File search function  $\text{Ctrl} + \text{F}$  lists all files with identical experimental code within a selected directory.

**File recorded by** (*read only*) shows the user who recorded the file. While connected to the O2k, the [User code](http://www.bioblast.at/index.php/User_code_in_DatLab) can be changed by L<sup>
<sub></sub> Change user.</sup>

**O2k-serial number** (*read only*) automatically recorded.

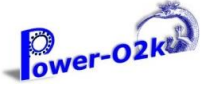

(*read only*) as defined in O2k \ O2k-configuration.

**Chamber** The following entries are entered separately for the left (A) and right (B) O2k-chamber.

**Protocol** Enter the [protocol name.](http://www.bioblast.at/index.php/MitoPedia:_SUIT)

**Sample** Enter information about sample used in each chamber. No sample is added in  $O<sub>2</sub>$  calibration experiments.

- **Sample type, Cohort, Sample code, Sample number, Subsample number**
	- » [http://www.bioblast.at/index.php/Edit\\_experiment\\_in\\_DatLab](http://www.bioblast.at/index.php/Edit_experiment_in_DatLab)

#### • **Sample concentration and amount**

- Unit  $\mathbf{\nabla}$  Select a unit to express the concentration or amount of sample in the HRR assay.
- Million cells  $\nabla$  Flow: cell number
- $mg$   $\blacktriangleright$  Flux: mg of protein, wet weight or dry weight.
- Unit  $\blacktriangledown$  Flux: units of another marker of sample size.
- **Concentration** Enter the sample concentration (e.g. Million cells/ml, mg *W*w/ml, mg mt-protein/ml). The corresponding amount of sample is calculated on the basis of the O2k-chamber volume.
- **Amount** Alternatively, enter the sample amount (e.g. biopsy *W*w) if a known amount of sample is added into the chamber. The corresponding sample concentration is calculated on the basis of the chamber volume.
- **Medium** Name of the incubation medium in the O2k-chamber.
- **Chamber volume** The default is 2.00 ml. It is important to define the actually used effective volume of the O2k-chamber for further calculations of oxygen flux.

**Data recording interval [s]** (*read only*) is selected in the window O2k-control F7.

**Comments** For display and printing in the window Experimental log.

**4.2. Experimental log Ctrl+F3** The experimental log is generated automatically with information on O2k-settings and calibrations, the Edit experiment window and various events. Time-dependent information can be viewed for chambers A, B or both. A filter is selected for viewing minimum, intermittent (default), or all information.  $L \oplus$ Preview to view the protocol, and Save as PDF file for quality control.

# **4.3. Add event F4**

**Events** An event is a defined point in time, labeled by a name (1 to 10 characters). The event is shown by a vertical line in the graph (line style can be modified under Graph\Options) and the label of the event is shown at the top of the graph. A short comment can be entered to describe the event in detail.

- **Set events F4** Real-time: Press F4 to set an event quickly at the current time of the experiment (e.g. to indicate a manual titration into the chamber). The Edit event window pops up after setting a new event. Pressing F4 defines the time point of the event. Full attention can then be paid to the experiment. Edit the event later.
- $[Ctrl+L \oplus$  Insert an event at any chosen moment of the plotted record of the experiment by placing the cursor anywhere in the graph at the selected time point, press Ctrl and click the left mouse button  $\overline{\text{Ctrl+L}\text{--R}}$ .
- **Edit event** L<sup>-</sup> $\uparrow$  Left click on the name of an existing event to open the Edit event window to edit or Delete event.
	- **Name** Enter an event name of 1 to 10 characters. Short names (e.g. O instead of Open) are recommended.

**Comment** Further information can be entered into the text field.

Chamber  $C$  A  $C$  B  $G$  Both Select O2k-chamber A, B or both. The Event will be shown on plots for both or one selected chamber.

# <span id="page-4-0"></span>**6. Calibration**

#### **Oxygen, potentiometric and amperomtric channels**

Select chamber and channel to open Calibration.

» [MiPNet19.18D O2k-calibration](http://wiki.oroboros.at/index.php/MiPNet19.18D_O2k-calibration)

# <span id="page-4-1"></span>**7. Flux/Slope**

#### **Oxygen, potentiometric and amperomtric channels**

Select chamber and channel to open Slope configuration.

» [MiPNet19.18E O2 flux analysis](http://wiki.oroboros.at/index.php/MiPNet19.18E_O2_flux_analysis)

## <span id="page-5-0"></span>**8. Graph**

- $L \oplus$  The active graph is selected by a left click into the graph. The active graph is highlighted and indicated by the Oroboros logo.
- **7.1. Graph \ Add** A new graph is added at the bottom of the screen. Select plots for display in the new graph,  $\text{Ctrl}+F6$ .

#### **7.2. Graph \ Delete bottom graph**

The bottom graph is deleted, which reappears with the same layout by Add.

#### Graph Layout Marks ? Add Delete bottom graph Select plots  $Ctrl + F6$ Scaling F<sub>6</sub> Info Synchronous time axes Autoscale time axis Autoscale Y1 axis Autoscale Y2 axis Automatic pan  $Ctrl + Z$ Mouse control: Zoom  $\checkmark$ Mouse control: Mark Ctrl+M **Full screen** Display numerical value Display Power-O2k Options

Copy to clipboard

## **7.3. Graph \ Select plots Ctrl+F6**

# **7.3.1. Tab: Oxygen, O2**

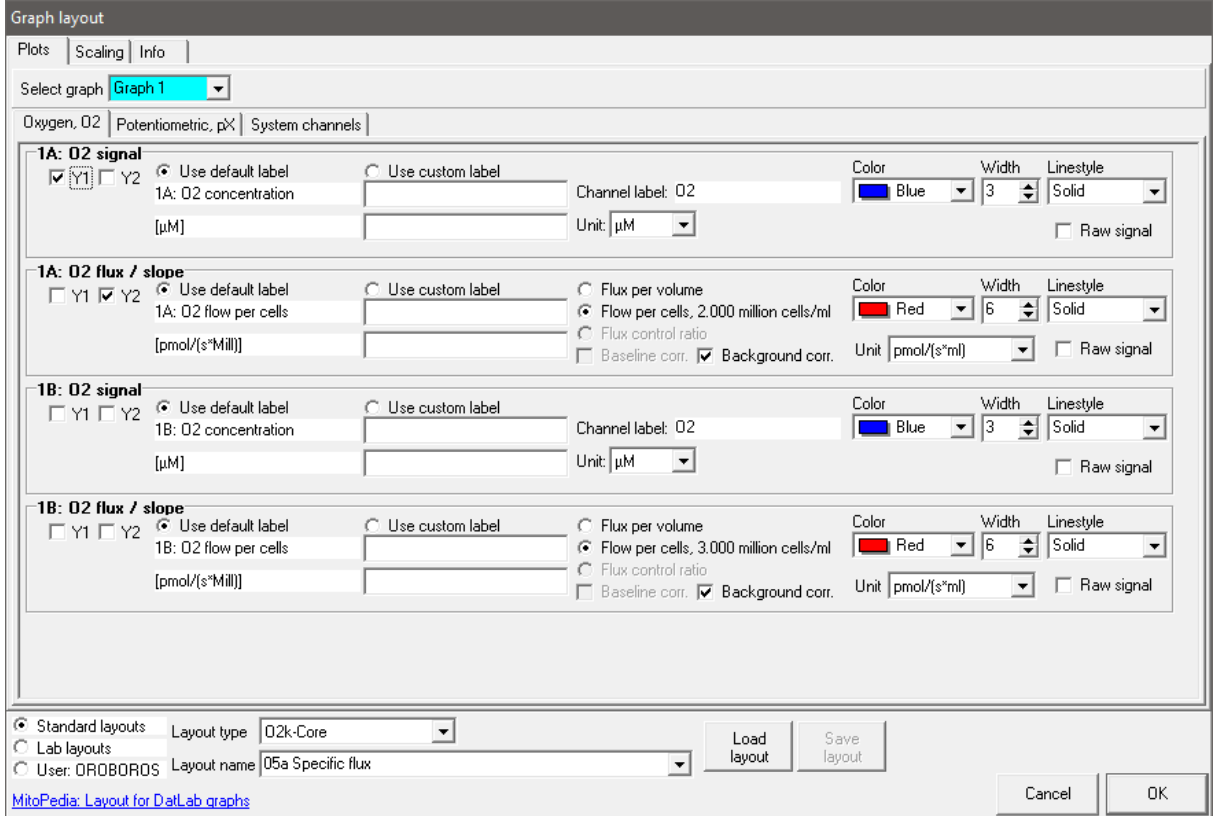

 $\mathbf{A}$ 

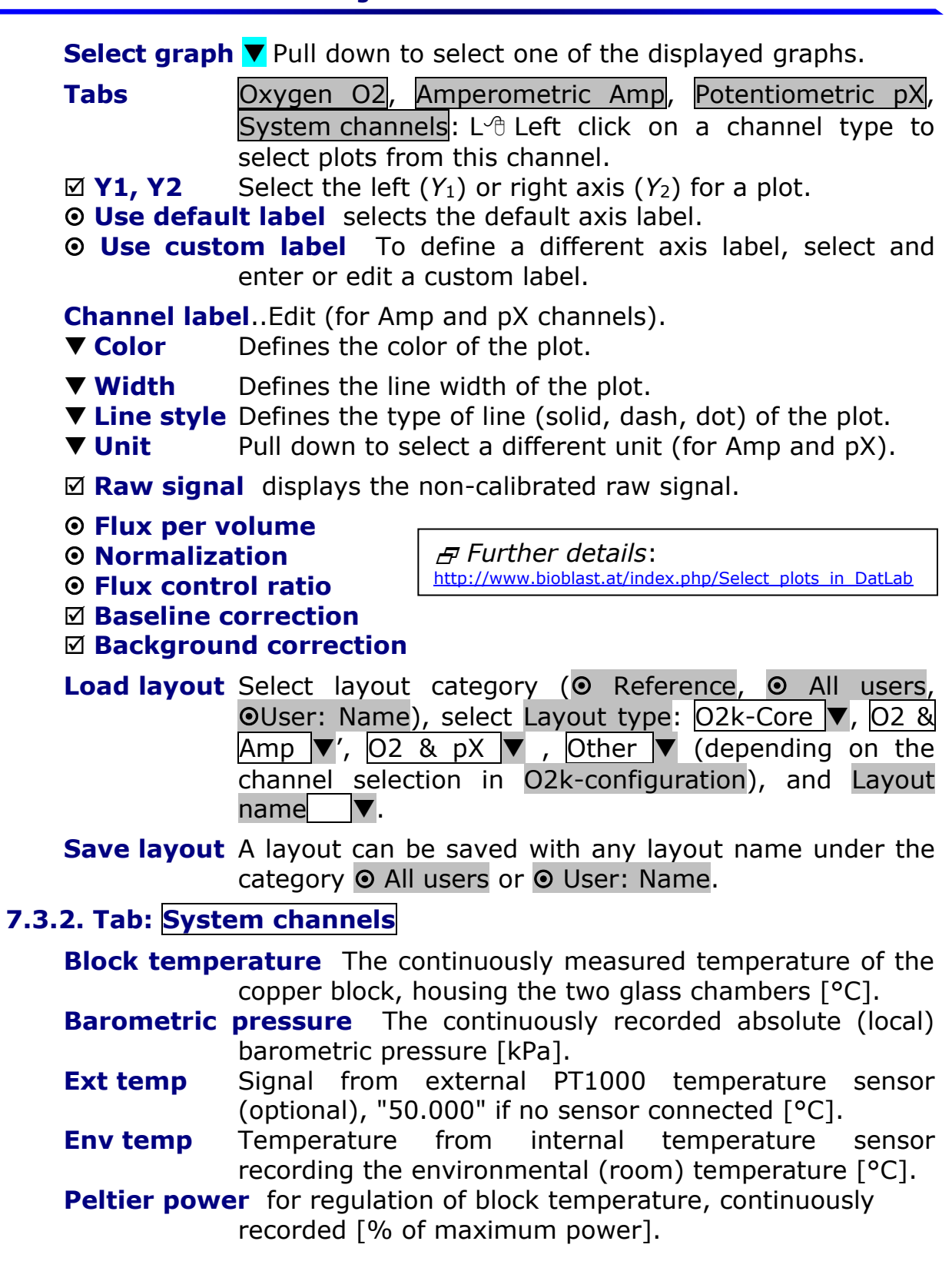

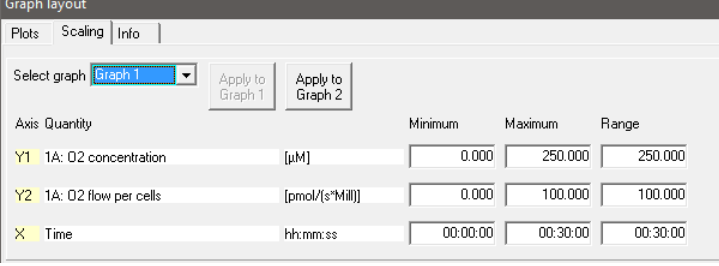

# **7.4. Scaling**

**7.4.1. Graph \ Scaling F6** L<sup> $\oplus$ </sup> Left mouse click on the  $X$ -, *Y*<sub>1</sub>- or *Y*<sub>2</sub>-axis opens the window Graph layout Scaling. F6 provides flexibility to vary the

display of the plots and create Graph layouts. Viewing plots in differently scaled graphs, zooming the signal and time scales, and scrolling along the axes of the graph provide maximum information on the current experiment, but do not influence the format of stored data. Different ranges for the axes change the appearance of data dramatically.

Choose a Graph reference layout for a standard layout.

**Select graph V** Pull down to select any of the defined graphs.

- **Minimum** Defines the minimum axis position (suppression) for the display of data at a constant range.
- **Maximum** Defines the maximum axis position for the display of data at a constant range.
- **Range** Define the range of the  $Y_1$  axis (left),  $Y_2$  axis (right) and *X* axis (Time).

Select a predefined Graph layout from the options in the pull down menu. Edit the Graph layout name by a  $L \oplus$  click on the name, and  $L \oplus$  Save to save the entire graph layout.

**Apply to Graph 1** The scaling defined for Graph 2 is applied to Graph 1.

#### **7.4.2. Arrow keys**

Use arrow keys to scrol (data on *Y*-axes), pan (time on *X*-axis), or zoom (expansion or compression: Ctrl+arrow key), independet of the  $F6$  window.

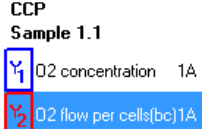

- $L$ <sup> $\oplus$ </sup> Select the active plot in a graph by a left click onto the label of the plot in the figure legend on the right. The active plot is highlighted. Scrolling and setting marks apply to the active plot.
- $\mathbb{\overline{R}}$  or  $\mathbb{\overline{R}}$  Scroll up and down the *Y* axis, with a shift of 50% each time of the active plot.

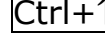

- $|Ctrl+ \uparrow |$  Magnify the signal (half the signal range is displayed).
- $|Ctrl + \sqrt$  Cover a larger range on the screen for overview (twice the signal range is displayed).
- $\rightarrow$  or  $\leftarrow$  Panning, shift 50% of the time axis to the right or left. During data acquisition, switch off automatic panning to pan backwards without changing the time range.
- $\vert$ Ctrl+ $\rightarrow$  Magnify the time resolution on the screen (decreasing the time range).  $\vert$ Ctrl+ $\rightarrow$  expands the data, half the

original time range is displayed. The upper limit of the time range is fixed.

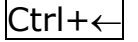

 $\vert$ Ctrl+ $\leftarrow$  Cover a larger time range on the screen. Ctrl+ $\leftarrow$ compresses the data, twice the original time range is displayed. The reference time point is fixed on the right during zooming in and out.

# **7.5. Graph \ Info**

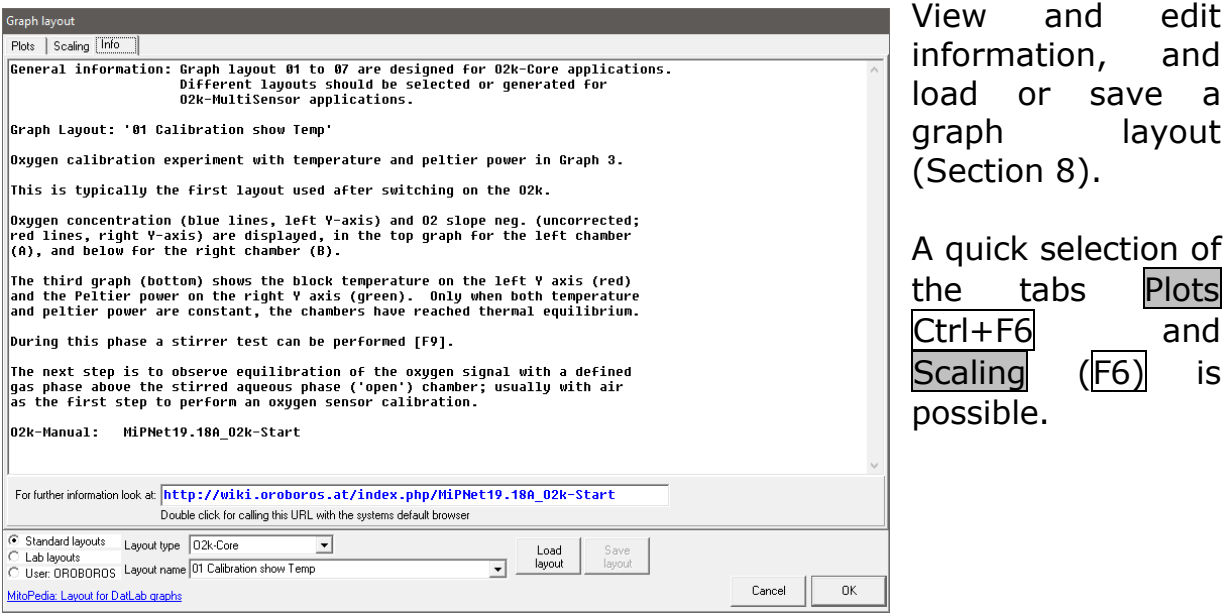

**7.6. Synchronous time axes**

 $\boxtimes$  Sets the time axes of all graphs at an identical range and offset, which is particularly useful while panning.

#### **7.7. Autoscale time axis**

Autoscale the entire experimental time scale.

#### **7.8. Autoscale Y1 (Y2) axis**

Autoscale the full data range.

#### **7.9. Automatic pan**

 Toggles automatic panning on/off, » [MiPNet19.18A,](http://wiki.oroboros.at/index.php/MiPNet19.18A_O2k-Start) Status line.

# **7.10. Mouse control: Zoom Ctrl+Z**

*A* **Zoom in** Select **Ø** Mouse control: Zoom in the menu or press  $|Ctrl + Z|$ . L<sup>®</sup> click into the graph where you want to zoom in. Place the cursor at the upper lefthand corner of the field for zooming. Hold Shift, press the left mouse button  $\overline{\text{Shift+L}}$  and slide the cursor to the lower righthand corner to define the field for zooming

in. The text for all axes now indicates the respective range (full scale).

 **Zoom out** To return to the original scaling (as defined in the Graph layout), hold Shift, press the left mouse button and slide the cursor anywhere to the left  $\boxed{\text{Shift+L}}$ .

#### **7.11. Mouse control: Mark Ctrl+M**

 $\boxtimes$  The Mark mode is active by default, or can be selected in the menu or by  $\overline{C \text{tr1} + M}$ . Specific sections of the experiment can be marked on each plot. Usually, marks are set on the plot for oxygen concentration for calibration [\(MiPNet19.18D\)](http://wiki.oroboros.at/index.php/MiPNet19.18D_O2k-Calibration), whereas marks on the plot for oxygen flux are set for exporting the median or average of flux to a table.

### **7.12. Full screen On/Off**

 **On** The selected graph may be shown alone on the full screen  $\boxtimes$ , or together with the other defined graphs

Off. Full screen is particularly  $\overline{\phantom{a}$ useful for a single channel overview and for Copy to clipboard ALT+<u>G B</u>. <u>tei<br>LT</u><br>.e: **150**

### **7.13. Display numerical value**

 **On** The current numerical values are displayed in the graph for the active plots on the  $Y_1$  axis and  $Y_2$ axis (during data acquisition only).

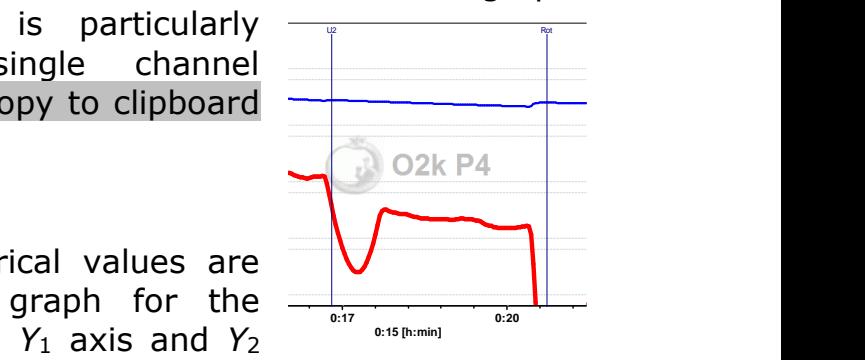

#### **7.14. Display Power-O2k**

 **On** The Power-O2k number, set in Oxygraph-2k \ O2k configuration, is shown in the active graph.

#### **7.15. Graph options**

- **Ø Show legends Ø On/Off** Shows the quantities plotted on each *Y* axis.
	- **Show gridlines** gives options to show or hide vertical and horizontal gridlines.
- **Show marks On/Off** optionally shows or hides marks in all graphs, without deleting the marks.

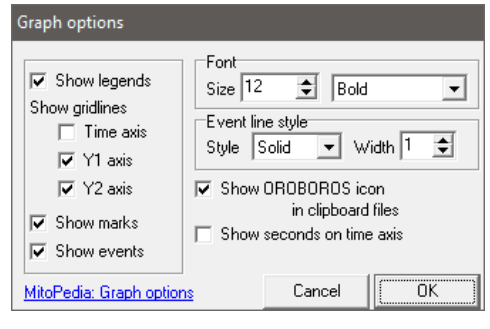

 $\boxtimes$  **Show events**  $\boxtimes$  **On/Off** optionally shows or hides events in all graphs, without deleting the events.

**Font** Change font size and style of axes labels and numbers. **Event line style** can be modified.

**Show Oroboros icon in clipboard files** *Yes!*

 $\Box$  **Show seconds on time axis** gives an option to exclude or  $\Box$  include the display of seconds on the labels of the time axis.

#### **7.16. Copy to clipboard**

Select the active graph. In the Graph menu,  $L \oplus$  Copy to clipboard, and select the WMF or BMP format  $(Graph\Copy to clipboard\WMF)$ ;  $Alt+G\ B\ W$ . Open the target file (DatLab-Excel template, Word, PowerPoint, Paint, etc.), and paste the image  $Ctrl+V$ .

# <span id="page-10-0"></span>**9. Layout**

Graph layouts are selected from the Layout menu for standardized display of graphs, plots and scaling of axes.

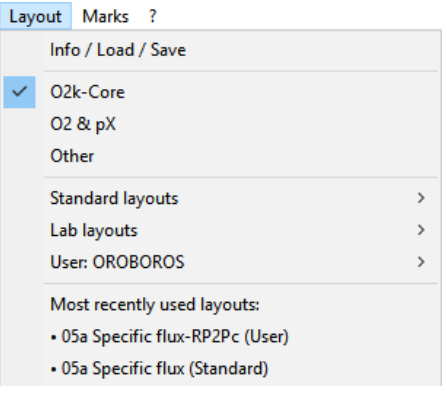

**C**

# **8.1. Info / Load / Save**

Open this window (Section 7.5) to view and edit information, and load or save a graph layout.

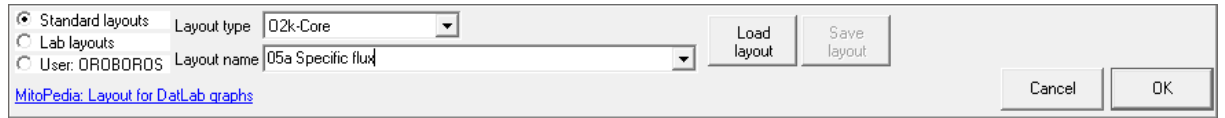

**Types** Four types of layout can be selected depending on the O2k-configuration:

- ▶ O2k-Core: Oxygen channel ony.
- ▶ O2 & Amp: Oxygen and amperometric channel.
- ▶ O2 & pX: Oxygen and potentiometric channel.
- ▶ Other

#### **8.2. Standard layouts – O2k-Core**

In many Standard layouts, plots are shown for the left chamber in Graph 1 (top), and the right chamber in Graph 2 (below). During data acquisition, a 30 min time range is frequently used.

**01 Calibration show Temp** The layout used after switching on the O2k, for performing oxygen calibration. Oxygen concentration (blue lines, left *Y*-axis) and O2 slope negative (red lines, right *Y*-axis) are displayed in the top graph for the left chamber, and below for the right chamber. Graph 3 (bottom) shows the block temperature on the left *Y* axis and the Peltier power on the right *Y* axis. The chambers reach thermal equilibrium when Peltier power stabilizes. Next observe equilibration of the oxygen signal with air in the gas phase above the stirred aqueous phase ('open' chamber), to perform an oxygen calibration [\(MiPNet19.18D\)](http://wiki.oroboros.at/index.php/MiPNet19.18D_O2k-Calibration).

- **02 Calibration - Background** for recording O2 sensor calibration and instrumental  $O_2$  background test. ' $O_2$  slope neg.' is the negative slope of oxygen concentration, multiplied by 1000 to convert to units [pmol/ml], over time [s]. No correction is applied for instrumental  $O<sub>2</sub>$  background flux, *J*°O2. 'O<sup>2</sup> slope neg.' is plotted on the right *Y*-axis with a scaling to display  $\pm 10$  pmol⋅s<sup>-1</sup>⋅ml<sup>-1</sup> and zero in the middle of the  $Y_2$  axis. Zero slope in the 'open' chamber at air calibration indicates stability of the oxygen signal. After closing the chamber, the slope deviates from zero as a function of the oxygen consumption of the polarographic oxygen sensor and of oxygen diffusion into or out of the chamber, which is the first point in the instrumental  $O<sub>2</sub>$  background test [\(MiPNet19.18E\)](http://wiki.oroboros.at/index.php/MiPNet19.18E_O2_Flux_Analysis).
- **03 Background high O2** for recording an instrumental O<sub>2</sub> background test at high oxygen from 150 to 450 µM.
- **04a Flux per volume** displays background-corrected oxygen flux per volume, which is most relevant to evaluate experimental details, i.e. flux per volume is optimally in the range of 20 to 200-500 pmol⋅s<sup>-1</sup>⋅ml<sup>-1</sup>. This plot is also chosen when measurements on sample density are available only at a later stage  $(MiPNet19.18E)$ . Total O<sub>2</sub> flux is corrected for instrumental O<sub>2</sub> background, J<sup>o</sup><sub>O2,V</sub>, to obtain sample oxygen flux per chamber volume, *J*O2,*V*(sample):

 $J_{O2,V}(\text{sample}) = J_{O2,V}(\text{total}) - J^{\circ}{}_{O2,V}$ 

- **04b Flux per volume overlay** is similar to the layout '04a Flux per volume'. Graph 1 shows the background-corrected oxygen flux per volume [pmol⋅s<sup>-1</sup>⋅ml<sup>-1</sup>] superimposed from both chambers. Graph 2 shows oxygen concentration [µM].
- **05a Specific flux** for plotting background-corrected oxygen flux per unit sample. The unit as a marker for the amount of sample is defined in the  $F3$  window. Example: Select Unit mg  $\triangledown$  for the amount (mass) of sample added to

the chamber. The mass-concentration is automatically calculated (division by chamber volume, typically 2 ml). Then mass-specific flux [pmol⋅s<sup>-1</sup>⋅mg<sup>-1</sup>] is displayed as volume-specific flux [pmol⋅s<sup>-1</sup>⋅ml<sup>-1</sup>] divided by massconcentration [mg/ml]:

 $J_{O2 \text{.mass}} = J_{O2,V}$  / mass-concentration

- **05b Specific flux overlay** is similar to '05a Specific flux'. Graph 1 shows the background-corrected oxygen flux per unit sample superimposed from both chambers. Graph 2 shows oxygen concentration [µM].
- **06a Specific flux high O2** is same as '05a Specific flux' with the scaling adapted to the high oxygen concentration used for permeabilized muscle fibers (150 to 450 µM; range 300 µM).
- **06b Specific flux high 02 overlay** as '06a Specific flux high O2', but oxygen flux (graph 1) and oxygen concentration (graph 2) superimposed from both chambers.
- **07a Flux control ratios** shows the flux control ratio (*FCR*) and the oxygen concentration for the left chamber in graph 1 and for the right chamber in graph 2. First, the reference and baseline metabolic states are marked and the marks are named (Marks \ Names). Then the marks are selected in the menu Flux/Slope \ O2 slope.
- **07b Flux control ratios overlay** as '07a Flux control ratios', but *FCR* (graph 1) and oxygen concentration (graph 2) superimposed from both chambers.
	- » Layouts for O2k-MultiSensor applications are explained in the specific sections of the O2k-Manual.
- **8.3. Lab layouts** A Standard layout or any other layout can be modified and saved under Lab layouts, which is recommended for a team using project-specific layouts.
- **8.4. User: Name** A Standard layout or any other layout can be modified and saved under a specific user name, which is recommended to distinguish individual layouts from standard layouts used by a team.

 *Further details*: [http://www.bioblast.at/index.php/Select\\_plots\\_in\\_DatLab](http://www.bioblast.at/index.php/Select_plots_in_DatLab)

#### <span id="page-13-0"></span>**10. Marks** Select C Median Average Standard deviation  $\Box$  Outlier index Range Maximum C Minimum Sort by:  $\odot$  Time C Mark name

Set Marks to obtain the median, average, standard deviation, outlier index and range of the data within the mark, for calibration of the oxygen signal [\(MiPNet19.18D\)](http://wiki.oroboros.at/index.php/MiPNet19.18D_O2k-Calibration), flux analysis [\(MiPNet19.18E\)](http://wiki.oroboros.at/index.php/MiPNet19.18E_O2_Flux_Analysis), or to delete marked data points. Marks define a section (period of time) in a selected plot (column) and contain the data of the selected plot within the defined section of time. Marks are shown by a horizontal bar in the active plot. Several marks can be set on any plot, but marks cannot overlap within a plot and are separated by one or more data points which are not marked.

**CCP** Sample 1.1  $\frac{V_1}{V_1}$ 02 concentration 1A 2 flow per cells(bc)1A

L<sup>→</sup> Mark In the Graph menu select **M** Mouse control: Mark, or press Ctrl+M.

- $L \oplus$  Select the active plot in a graph by a  $L \oplus$  left click onto the label of the plot in the figure legend on the right. The active plot is highlighted.
- $\text{Shift+L}$  Set the cursor on the starting position of the mark, hold Shift and press the left mouse button  $\text{Shift+L}\textcircled$ , while moving the cursor along the *X*-axis.
- Shift+R $\oplus$  The period of a mark may be reduced or the entire mark deleted by holding Shift and pressing the right mouse button  $\text{Shift+R}\textcircled{?}$ , while moving the cursor along the *X*-axis over the marked section.
	- **Default mark names** Marks are labelled with consecutive numbers by default, starting from 01, independent of the sequence of position of the marks. When deleting a mark  $\text{Shift+R}\textcircled{}$ , then this mark number is missing on the mark list. Marks >99 are named as 00. Extending the default mark names, e.g. from '03' to '03-TD', maintains the numerical sequence for default names in subsequently generated marks.

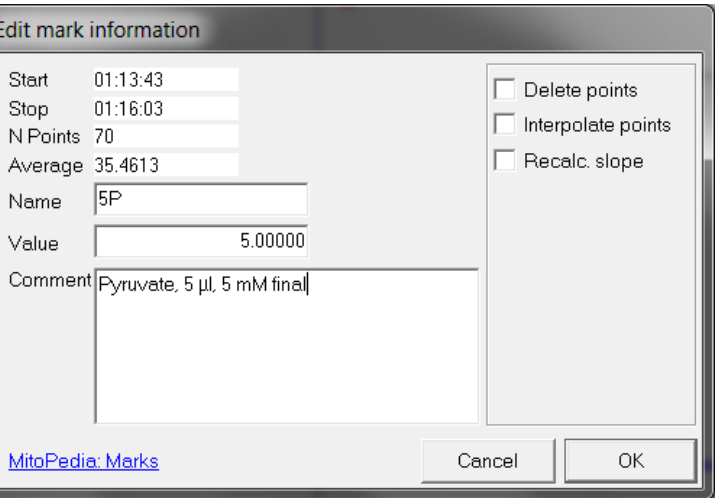

**Mark information** L<sup>-</sup>*f* click into the top or bottom bar of the mark:

Name: Edit the mark name.

Concentration: (*optional*) The value is used as the concentration or pX value in the Amp or pX calibration windows.

Volume: (*optional*) In SUIT protocols, the value is entered as the volume of a titration, for calculating the dilution of sample in DatLab-Excel templates.

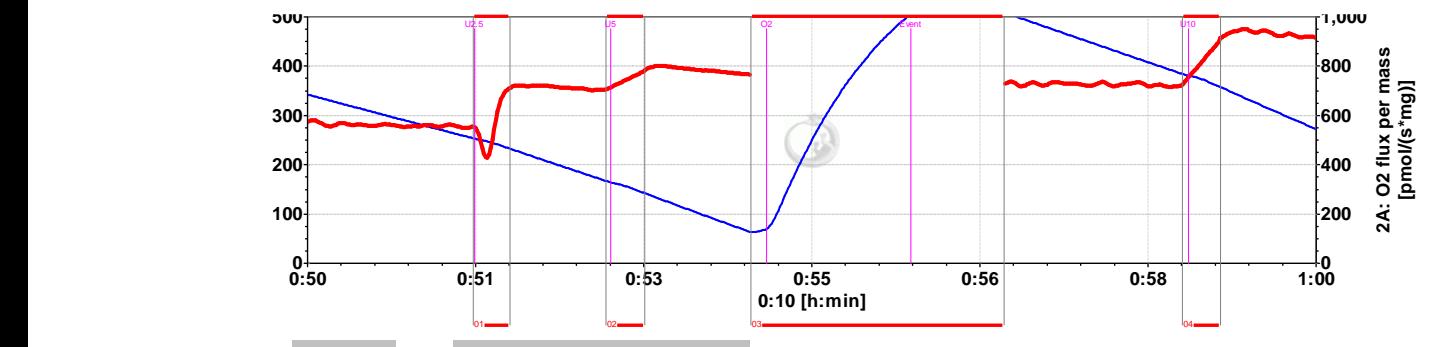

Delete \ Interpolate points: Set marks for deleting disturbed flux during reoxygenations (Mark 03), or interpolating flux disturbed due to titrations (Marks 02 and 04; compare to Mark 1 without deletion or interpolation of points).

Restore points \ Recalc. fux: All data points can be restored (signal) or recalculated (flux).

# **9.1. Marks \ Statistics F2**

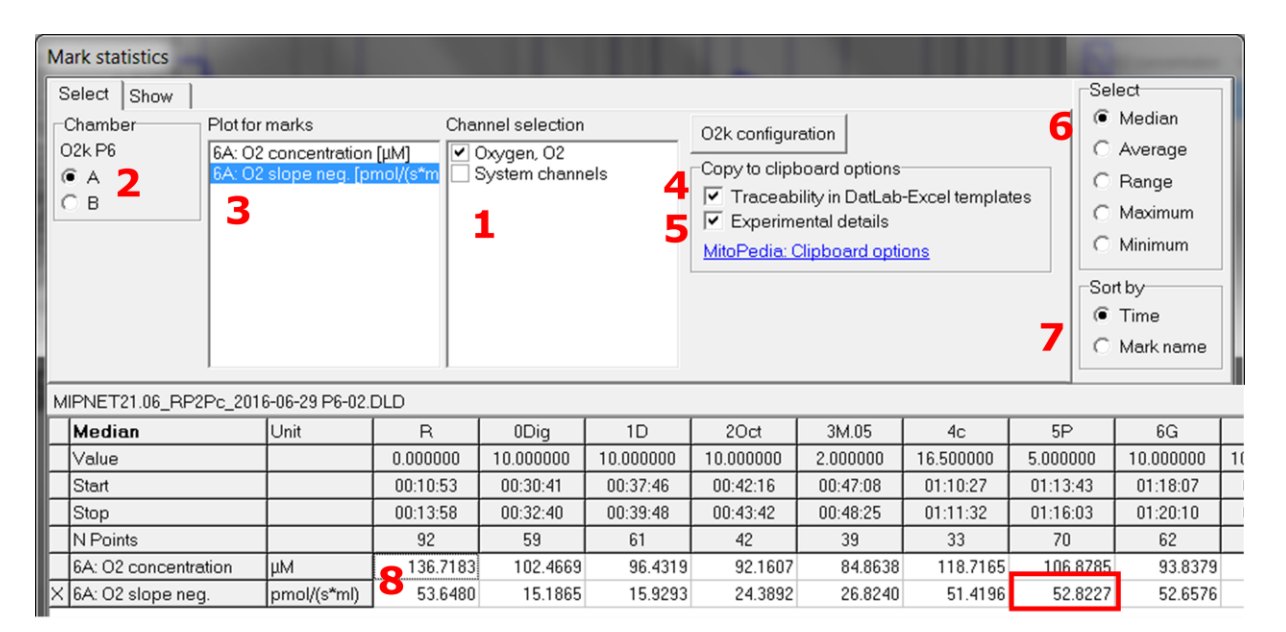

- 1.  $\boxtimes$  Select channels for which plots should be displayed.
- 2.  $\odot$  Select the O2k-chamber for which plots should be displayed in the marks statistics table.
- 3.  $L \oplus$  click on the source plot on which the marks are set.

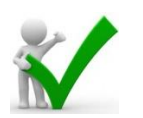

4. Ø Traceability in DatLab-Excel templates: Experimental details are copied to clipboard, where they can be edited further. Instrumental  $O<sub>2</sub>$  background correction and normalization of flux are calculated in the DatLab-Excel template, from O2 slope neg. This allows for traceability of instrumental settings, normalization and baseline correction of flux in the spreadsheets. Instrumental background tests and analyses on the amount of sample can be completed after an

experimental series, and updated corrections of flux can thus be finalized in the spreadsheet.

- 5.  $\boxtimes$  Experimental details are copied to clipboard. This option is de-selected for export of data as displayed in the graph windows, particularly for using DatLab-Excel templates without traceability.
- 6.  $\odot$  Select the statistical value calculated over the sections defined by marks. Default:  $\odot$  Median.
- 7.  $\odot$  Select the sequence of marks, sorted as a  $\odot$  Time sequence or  $\odot$  Mark name in alphanumerical order.
- 8. Values are displayed for selected plots. The source plot for marks is indicated by an "X".

 $L$ <sup> $\oplus$ </sup> click to select a single data cell of the table, copy by Ctrl+C, and paste into a Windows™ file by  $\overline{C}$ trl+V.

**Copy to clipboard:** L<sup>e</sup> Copy to clipboard to copy the mark statistics table into an Excel or SigmaPlot file. It is important to carefully evaluate which set of data rows is relevant.

*More details* » MiPNet19.18E [O2 flux analysis.](http://wiki.oroboros.at/index.php/MiPNet19.18E_O2_Flux_Analysis)

**Show system channels in statistics:** Select or deselect sytem channels (barometric pressure, block temperature etc.) to be shown in Statistics.

**9.2. Manage mark statistics setup** Rename or delete.

## **9.3. Specifications**

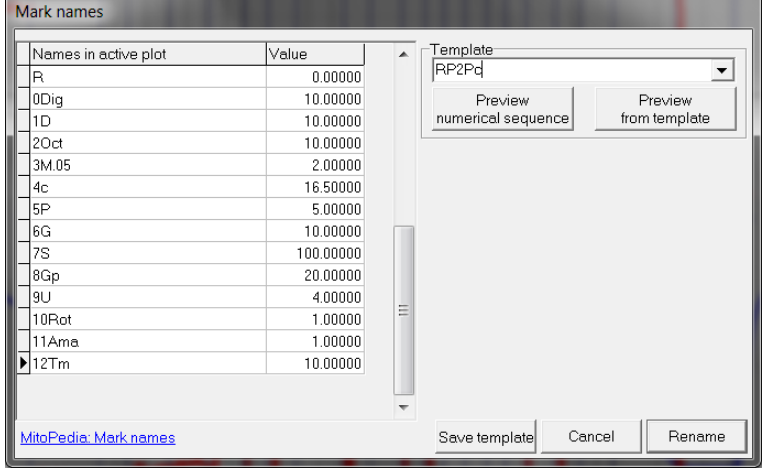

Mark specifications (name, state, concentration and volume) are shown from the active plot. Define the Template Name  $\blacktriangledown$  and Save template.

Select a Template  $\Psi$ , L $\oplus$ click on Preview from template, and Rename all marks of the plot, including the state, concentration and volume.

#### **9.4. Manage mark specifications templates**

Rename or delete mark name templates in this window.

#### **9.5. Copy marks from** a selected plot to the active plot.

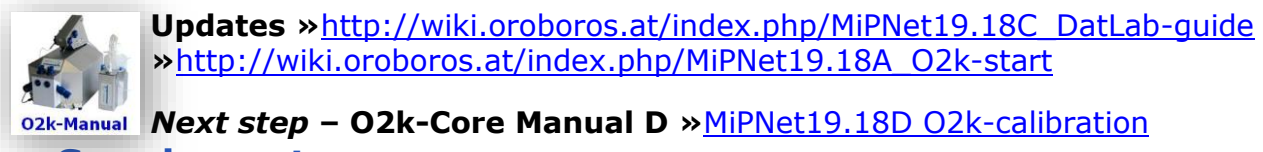

## **Supplement**

# **A. Some features of Windows™**

- **Print** The entire screen is 'printed' to clipboard.
- **Alt+Print** The active window is 'printed' to clipboard.
- **Ctrl+C** Copy to clipboard.
- **Ctrl+V** The contents of the clipboard is pasted into the page of a Windows™ program (Word; Excel; PowerPoint).

# **B. Author contributions**

- <sup>1</sup>Erich Gnaiger: <sup>1</sup>Oroboros Instruments; <sup>2</sup>Universitätsklinik für Visceral-, Transplantations- und Thoraxchirurgie, D. Swarovski Forschungslabor, DSL, Medizinische Universität Innsbruck. EG contributed to the concept of all DatLab versions, wrote the chapter, edited the final version.
- <sup>3</sup>Christina Plattner: Biozentrum Innsbruck Sektion für Bioinformatik, SBI, Medizinische Universität Innsbruck. CP edited this chapter and complementary websites (help) on the <sup>1</sup>Oroboros -Bioblast homepage.
- <sup>1</sup>Ondrej Capek: <sup>1</sup>Oroboros Instruments. OC was mainly responsible for trouble shooting of test versions from DatLab 6 to DatLab 7 and contributed to writing this MiPNet publication.
- <sup>4</sup>Lukas Gradl: software security networks ssn, Innsbruck. LG is the programmer of all DatLab versions.

# **C. Acknowledgements**

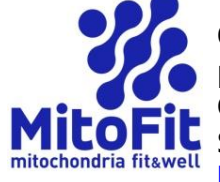

Quality Control in DatLab 7 is a contribution to the project MitoFit, funded by the Tyrolian Government within the programme K-Regio, Standortagentur Tirol, Austria. <http://www.mitofit.org/index.php/O2k-MitoFit>

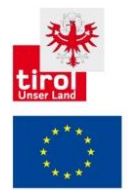